# $\mathsf{pushTAN}$ <br>Wiedereinrichtung einer bestehenden Verbindung oder Gerätewechsel **Wiedereinrichtung einer bestehenden Verbindung oder Gerätewechsel**

# Installieren Sie ggf. die pushTAN- App auf Ihrem Gerät und öffnen Sie diese.<br>Haben Sie bereits einen Registrierungsbrief erhalten, wählen Sie die erste Option und *Haben Sie bereits einen Registrierungsbrief erhalten, wählen Sie die erste Option und setzen auf Seite 3 mit "Sie haben den Versand per Post gewählt" fort.*

Haben Sie noch keine Registrierungsdaten erhalten, wählen Sie nun "Registrierungsdaten.<br>anfordern" und wählen anschließend Ihre Snarkasse aus: anfordern " und wählen anschließend Ihre Sparkasse aus: Sparkasse aus: Sparkasse aus: Sparkasse aus: Sparkasse

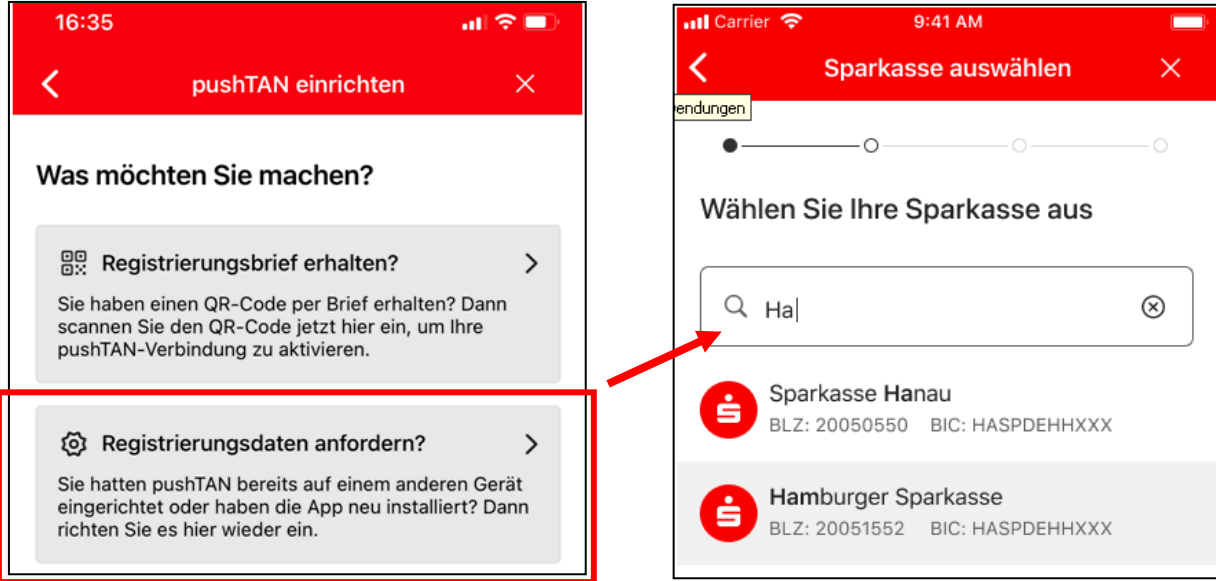

um bitte die Zugangsdaten dazu ein und wählen gof, aus welche Verbindung aktiviert nun bitte die Zugangsdaten dazu ein und wählen ggf. aus, welche Verbindung aktiviert werden soll.

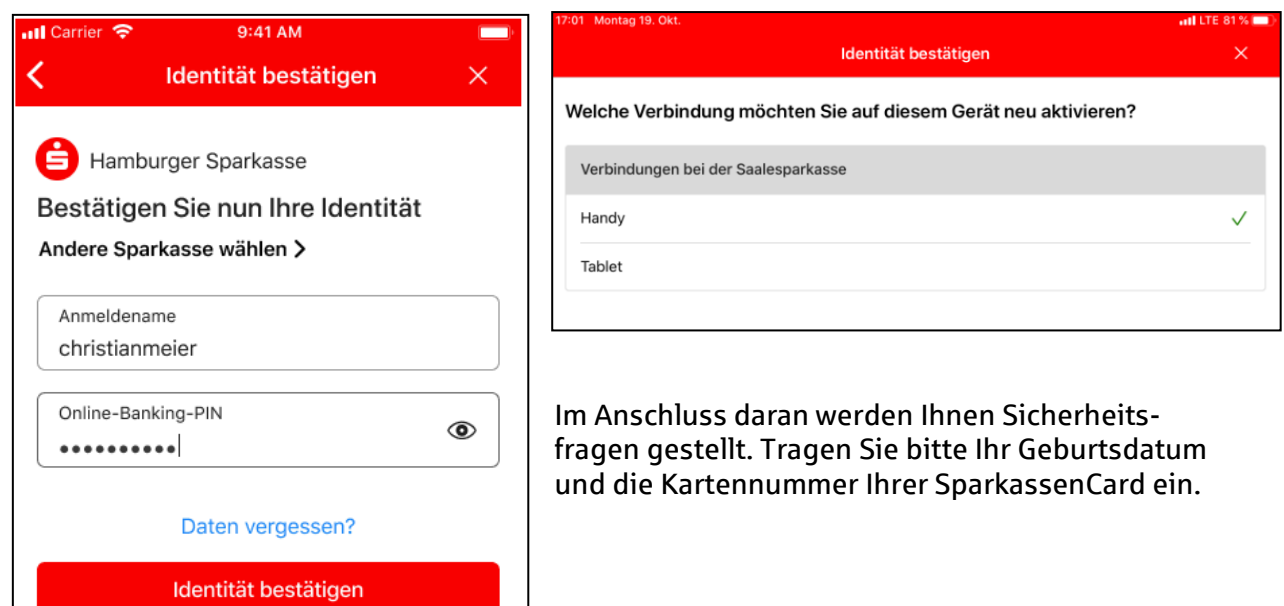

 $\mathsf{pushTAN}$ <br>Wiedereinrichtung einer bestehenden Verbindung oder Gerätewechsel **Wiedereinrichtung einer bestehenden Verbindung oder Gerätewechsel** 

zur Wiedereinrichtung bedarften bedarfte der der der den Enterten. Diese können in der den Industrierungsdaten<br>Unterstaten Innen Industrierungsdaten. Diese können Industrierungsdaten. Diese können Industrierungsdaten. Die Institut, per SMS oder per Post übermittelt werden.

Ihre Mobilnummer muss für den Versand der SMS bereits im System hinterlegt sein:

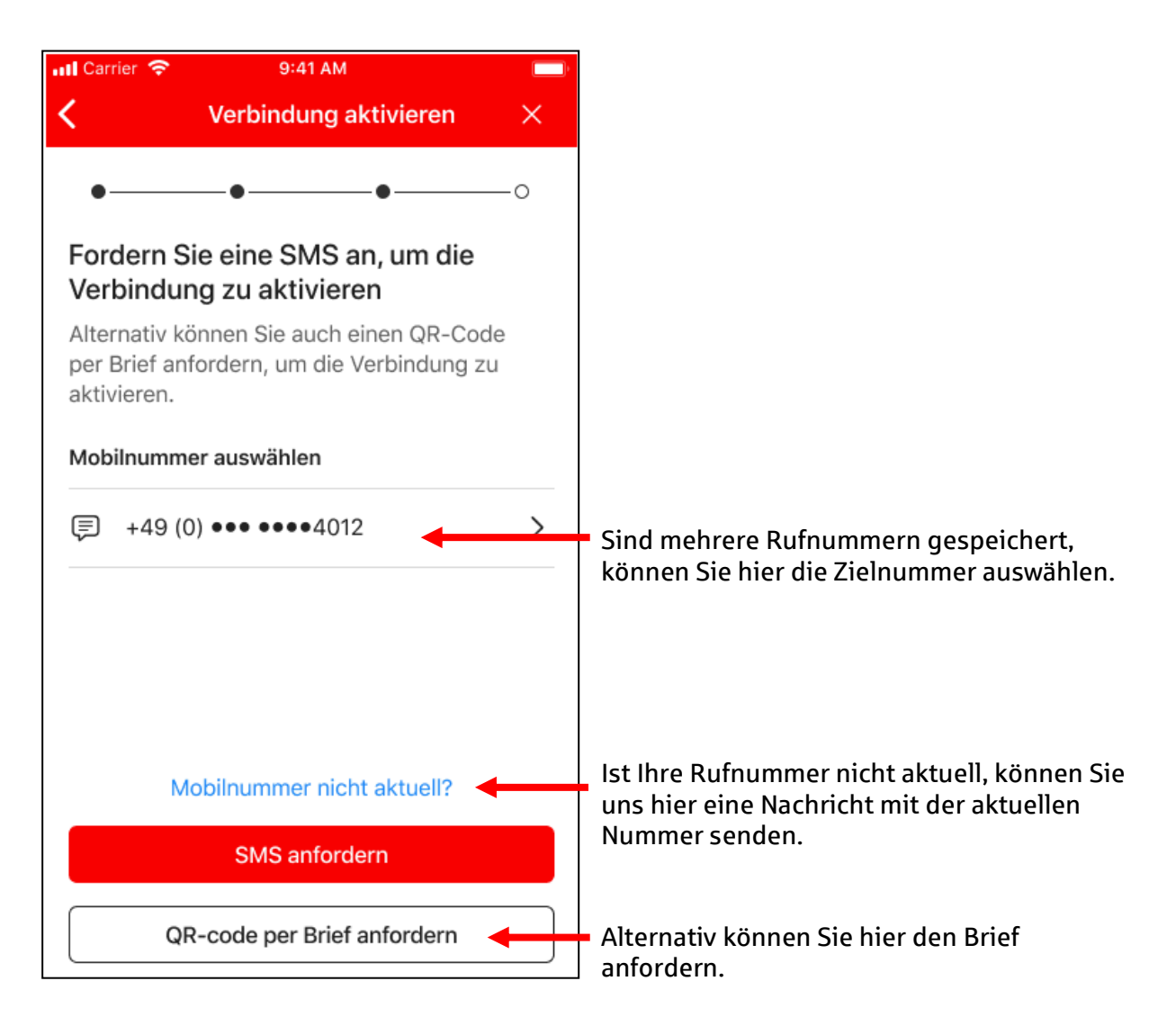

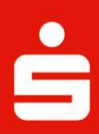

 $\mathsf{pushTAN}$ <br>Wiedereinrichtung einer bestehenden Verbindung oder Gerätewechsel **Wiedereinrichtung einer bestehenden Verbindung oder Gerätewechsel** 

### **Sie haben Versand per Post gewählt:**

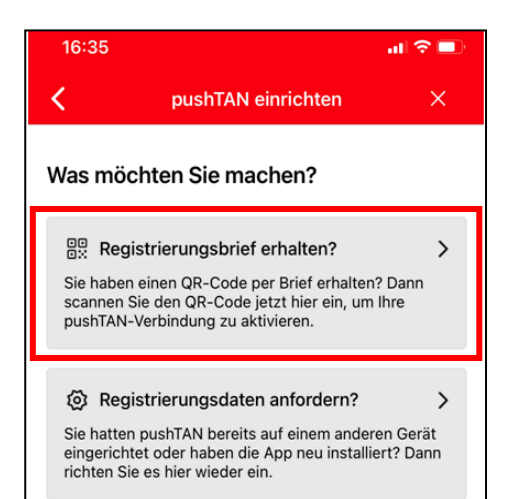

Entscheiden Sie sich für den Brief, öffnen Sie die Registrierungsdaten vorliegen und wählen im Register vor de geneem vor de vormen vor de vormen vor de vormen vor de vormen vor de vormen voor de vormen va<br>De verliegen in de vormen van de vormen van de vormen van de vormen van de vormen van de vormen van de vormen<br>D  $\mathbb{R}^n$  . The startment scannen  $\mathbb{R}^n$ 

Erlauben Sie der pushTAN- App dafür den Zugriff auf die Kamera Ihres Geräts.

Haben Sie den QR- Code eingescannt, geben Sie im<br>letzten Schritt bitte in der pushTAN-App Ihre Online-Banking-Zugangsdaten ein. Banking- Zugangsdaten ein.

**Geschafft!** Ihre Verbindung wurde erfolgreich freigeschaltet!

# **Sie haben Versand per SMS gewählt:**

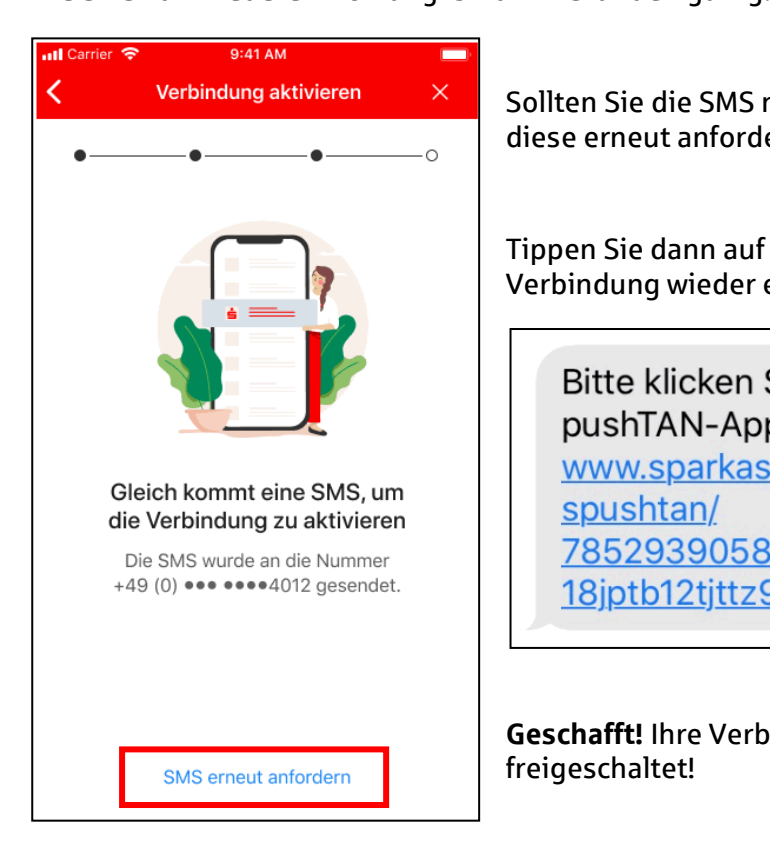

Sollten Sie die SMS nicht erhalten haben, können Sie diese erneut anfordern.

Tippen Sie dann auf den Link in der SMS, um Ihre Verbindung wieder einzurichten:

Bitte klicken Sie hier um die pushTAN-App einzurichten: https:// www.sparkasse.de/\_pushtan/ spushtan/ 78529390586299722xfdkctreg6d4 18iptb12tittz94059541

**Geschafft!** Ihre Verbindung wurde erfolgreich freigeschaltet!

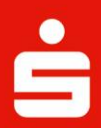

## **Können Sie den Link in der SMS nicht mit der pushTAN- App öffnen, übernehmen Sie die Daten manuell:**

Kopieren Sie dafür die SMS in den Zwischenspeicher (Text gedrückt halten und "Kopieren"<br>wählen) und schließen Sie die pushTAN- App, falls diese noch geöffnet ist. wählen) und schließen Sie die pushtan- App, falls diese noch geöffnet ist.

Öffnen Sie die App nun erneut, sodass Sie im Startmenü "Registrierungsbrief erhalten?"<br>auswählen können

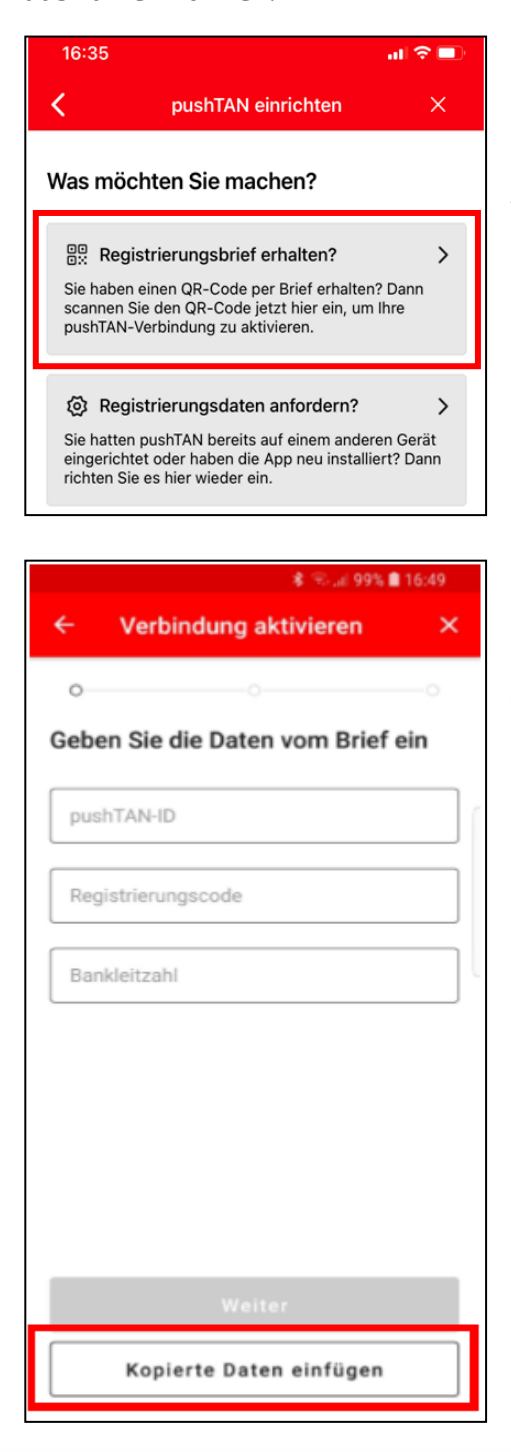

Haben Sie bereits eine Verbindung in der pushTANhinzufügen, gehen Sie in die Einstellungen der App auf Weitere Verhindung hinzufügen, um diese Auswahl zu "<br>erhalten erhalten.

des OR-Codes eines Registrierungsbriefs des QR- Codes eines Registrierungsbriefs.

am unteren Rand auf Konierte Daten einfügen" am unteren Rand auf "Kopierte Daten einfügen".